# Мы всегда готовы помочь!

Зарегистрируйте свое устройство и получите поддержку на www.philips.com/support

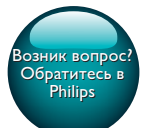

InSightHD M120E InSight HD M120G

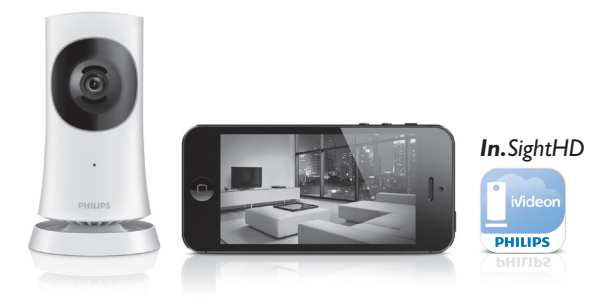

# Руководство пользователя

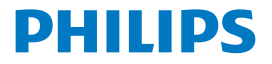

# Содержание

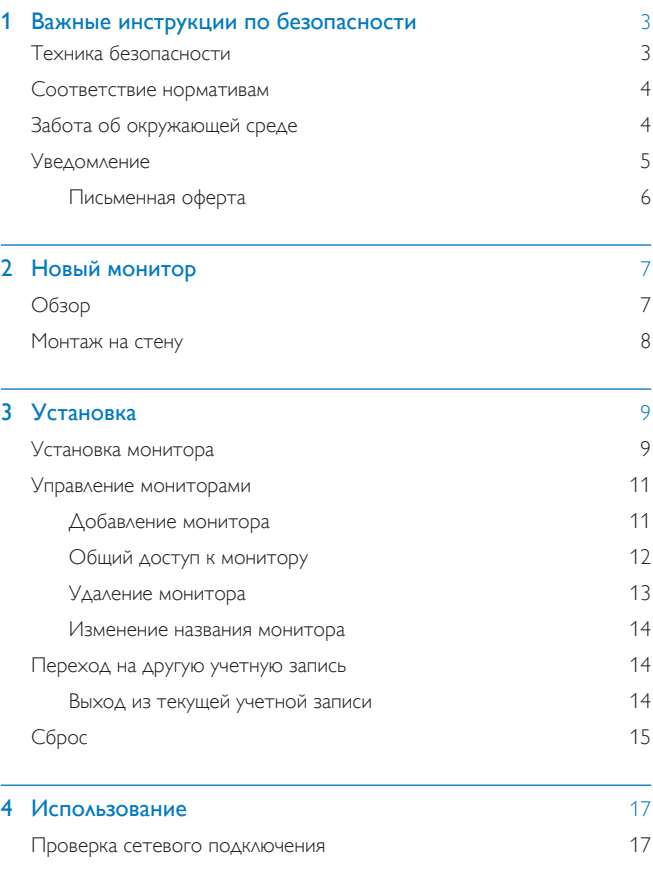

RU<sub>1</sub>

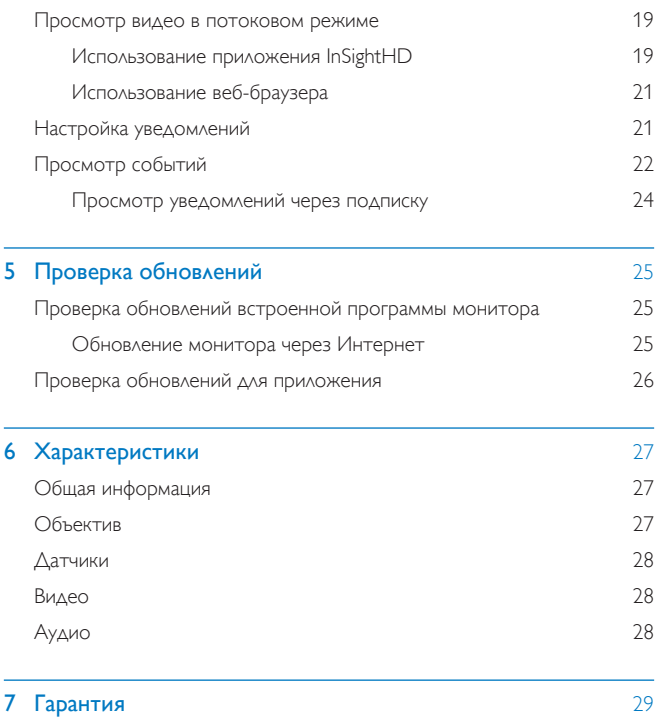

# <span id="page-4-0"></span>1 Важные инструкции по безопасности

## <span id="page-4-1"></span>Техника безопасности

Используйте только принадлежности/аксессуары, рекомендованные производителем. Используйте только источники питания, перечисленные в руководстве ПОЛЬЗОВАТЕЛЯ. Не допускайте попадания капель или брызг на устройство. Не помещайте на устройство потенциально опасные предметы (например, сосуды с жидкостями и зажженные свечи).

Связь с устройством через соединение Wi-Fi может быть прервана из-за электромагнитных или других помех. В этом случае соединение Wi-Fi восстанавливается через три минуты после устранения помех, и система продолжает работу в нормальном режиме.

Модификация устройства может стать причиной опасного электромагнитного излучения или других опасных последствий.

#### Предупреждение

- Запрещается снимать корпус устройства
- Запрещается смазывать детали устройства.
- Запрещается устанавливать это устройство на другие электрические устройства.
- Не подвергайте устройство воздействию прямых солнечных лучей, открытых источников огня и высоких температур.
- Обеспечьте постоянный и свободный доступ к шнуру питания, штепселю или адаптеру для отсоединения устройства от сети.
- Если для отключения устройства используется штекер адаптера питания, доступ к нему

должен оставаться свободным.

### <span id="page-5-0"></span>Соответствие нормативам

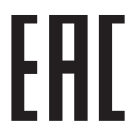

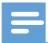

Примечание

Табличка с обозначениями расположена на нижней панели устройства.

#### Заявление о соответствии

Компания Gibson Innovations настоящим заявляет, что данное изделие соответствует основным требованиям и другим применимым положениям Директивы 1999/5/ЕС, Для ознакомления с декларацией о соответствии перейдите на сайт www.p4c.philips.com.

## <span id="page-5-1"></span>Забота об окружающей среде

#### Информация о безопасной утилизации

Изделие не имеет лишней упаковки. Мы попытались сделать так, чтобы упаковочные материалы легко разделялись на три типа: картон (коробка), пенополистерол (буфер) и полиэтилен (мешки, защитный пенопластовый ЛИСТ).

Материалы, из которых изготовлена система, могут быть переработаны и вторично использованы специализированными предприятиями. Соблюдайте местные нормативные требования по утилизации упаковочных материалов и отслужившего оборудования.

#### Утилизация изделия

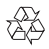

Данное изделие изготовлено из высококачественных материалов и компонентов, которые подлежат повторной переработке и вторичному ИСПОЛЬЗОВАНИЮ

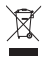

Этот символ на изделии означает, что оно подпадает под действие Директивы Европейского парламента и Совета 2012/19/ЕС. Узнайте О ПРАВИЛАХ МЕСТНОГО ЗАКОНОДАТЕЛЬСТВА ПО РАЗДЕЛЬНОЙ УТИЛИЗАЦИИ электротехнических и электронных изделий. Действуйте в соответствии С МЕСТНЫМ ЗАКОНОДАТЕЛЬСТВОМ И НЕ ВЫбрасЫВАЙТЕ ИЗДЕЛИЯ ВМЕСТЕ С бытовым мусором. Правильная утилизация отслуживших изделий поможет предотвратить негативное воздействие на окружающую среду и здоровье человека.

### <span id="page-6-0"></span>Уведомление

#### Заявление об ограничении ответственности

При использовании сети Wi-Fi или 3G-подключения потоковая передача видео- и аудиоданных на смартфон может выполняться с задержкой 10-15 секунд.

Всю ответственность за использование Philips InSightHD, предоставляемого iVideon. Вы берете на себя. Компания Gibson Innovations и дочерние компании (по отдельности и совместно именуемые "Gibson Innovations") не несут ответственности за работу или способ использования Philips InSightHD, и, следовательно, компания Gibson Innovations не несет перед вами материальной ответственности.

Домашний монитор предназначен для использования в качестве вспомогательного средства. Он не заменяет домашнюю систему безопасности и не может рассматриваться как такое устройство.

\* Функции беспроводной связи и локальной сети Ethernet (LAN) одобрены только для использования внутри помещений.

### <span id="page-7-0"></span>Письменная оферта

Компания Gibson Innovations настоящим документом предлагает ПРЕДОСТАВИТЬ ПО ЗАПРОСУ КОПИЮ СООТВЕТСТВУЮЩЕГО ПОЛНОГО ИСХОДНОГО КОДА для пакетов защищенного авторским правом программного обеспечения с ОТКРЫТЫМ КОДОМ, КОТОРОЕ ИСПОЛЬЗУЕТСЯ В НАСТОЯЩЕМ ИЗДЕЛИИ И В ОТНОШЕНИИ КОТОРОГО СОГЛАСНО СООТВЕТСТВУЮЩИМ ЛИЦЕНЗИЯМ ОТПРАВЛЯЕТСЯ ТАКОЙ ЗАПРОС. Это предложение действительно в течение трех лет с момента приобретения изделия. Для получения исходного кода обратитесь по адресу: open.source@philips.com. Если вы предпочитаете не использовать ЭЛЕКТРОННУЮ ПОЧТУ ИЛИ ВЫ НЕ ПОЛУЧИЛИ ПОДТВЕРЖДЕНИЯ В ТЕЧЕНИЕ НЕДЕЛИ после отправки письма на указанный электронный адрес, отправьте письмо по адресу: Open Source Team, Gibson Innovations Limited, 5/F, Philips Electronics Building, 5 Science Park East Avenue, Hong Kong Science Park, Shatin, New Territories, Hong Kong. Если вы не получили своевременного подтверждения относительно вашего письма, обратитесь по адресу электронной почты, указанному выше.

Характеристики могут быть изменены без предварительного уведомления. Philips и эмблема Philips в виле шита являются зарегистрированными товарными знаками компании Koninklijke Philips N.V. и используются по лицензии Koninklijke Philips N.V. Компания Gibson Innovations оставляет за собой право в любое время вносить изменения в устройства, не обязуясь соответствующим образом изменять ранее поставленные устройства.

#### <span id="page-8-0"></span> $2^{\circ}$ Новый монитор

<span id="page-8-1"></span>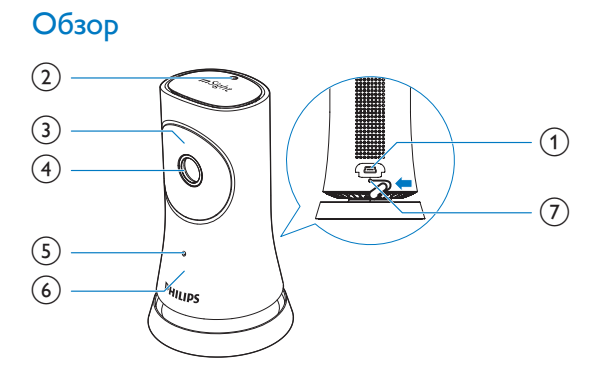

- 1 USB-разъем
	- для подключения к адаптеру питания постоянного/переменного тока через USB-кабель
- $(2)$ Световой датчик
- $(3)$   $MK LED$
- (4) Объектив камеры
- (5) Микрофон
- 6 Индикатор состояния
- $\circled{)}$ **RESET** 
	- Нажмите на кнопку в отверстии с помощью скрепки для бумаг.  $\bullet$

<span id="page-9-0"></span>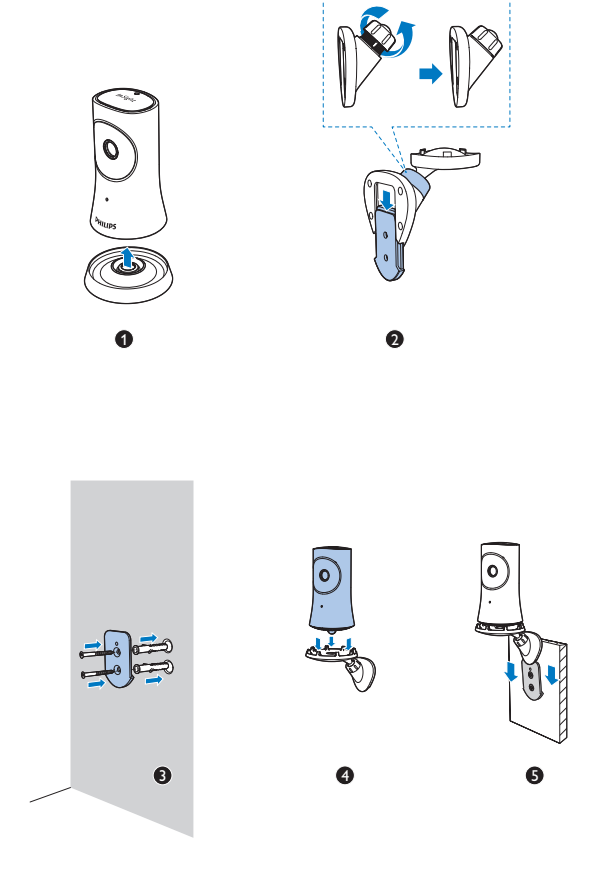

# <span id="page-10-0"></span>З Установка

# <span id="page-10-1"></span>Установка монитора

С помощью приложения Philips InSightHD вы можете наблюдать за домом через мобильное устройство.

1 ∴ Для оптимального подключения установите монитор на максимально близком расстоянии от беспроводного маршрутизатора.

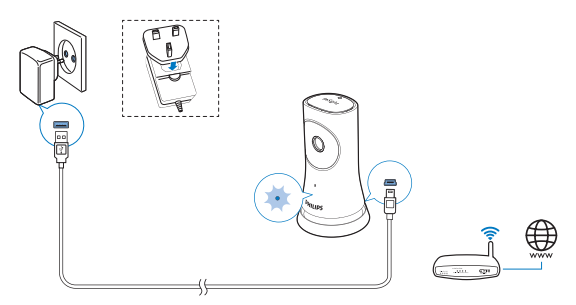

- 2 Загрузите и установите приложение Philips InSightHD.
	- (1) Создайте учетную запись.
	- (2) Чтобы завершить настройку, следуйте инструкциям на экране.

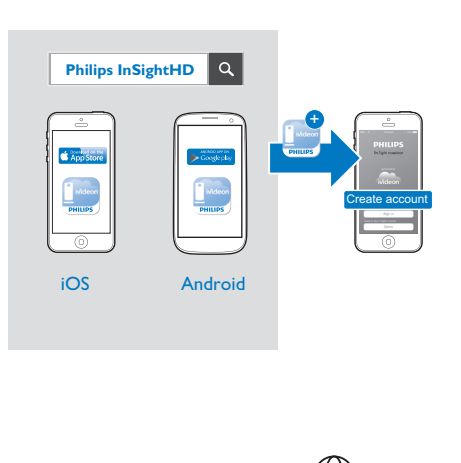

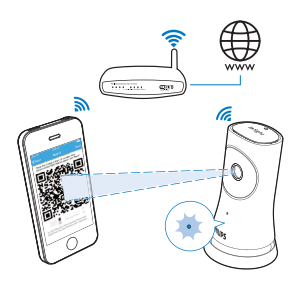

Во время сканирования QR-кода держите устройство неподвижно.

З Следите за индикатором состояния, чтобы узнать о ходе процесса установки или подключения.

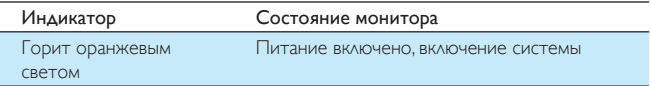

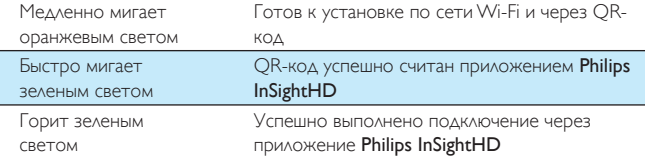

→ После успешного подключения зарегистрируйте монитор в учетной записи в приложении Philips InSightHD.

## <span id="page-12-0"></span>Управление мониторами

В приложении Philips InSightHD: с помощью своей учетной записи вы можете добавлять или удалять мониторы, а также открывать доступ к мониторам для близких и друзей.

### <span id="page-12-1"></span>Добавление монитора

 $1$  На главном экране коснитесь  $+$ .

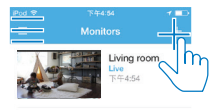

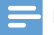

• Проверьте, что монитор поддерживается приложением Philips InSightHD.

#### <span id="page-13-0"></span>Общий доступ к монитору

- $1$  Перейдите на экран воспроизведения (см. 'Использование приложения InSightHD' на стр. 19).
- $\overline{2}$  Нажмите  $\overline{i}$  /  $\overline{\varphi}$  для выбора  $\overline{\mathcal{S}}$ .<br> $\overline{3}$  Нажмите Add (Добавить)
- Нажмите Add (Добавить).

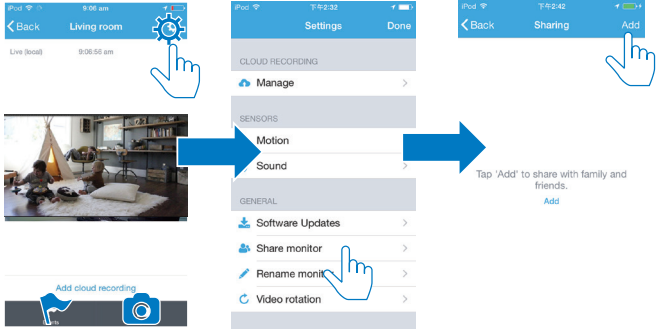

- 4 Следуйте инструкциям на экране и введите адрес электронной почты.
	- Получателю будет отправлено приглашение.
	- В Чтобы стать пользователем, получателю необходимо создать учетную запись, следуя инструкциям на экране.

#### Отмена общего доступа к монитору

Чтобы закрыть доступ к монитору, удалите пользователя.

В разделе <sup>3</sup> выберите пользователя и нажмите  $\overline{\mathbf{w}}$ .

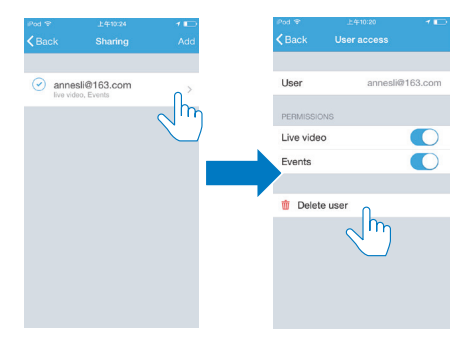

### <span id="page-14-0"></span>Удаление монитора

Перейдите на экран воспроизведения (см. Использование приложения InSightHD' на стр. 19). Нажмите:  $\frac{1}{2}$  /  $\dot{\varphi}$  для выбора $\dot{\mathbf{w}}$ .

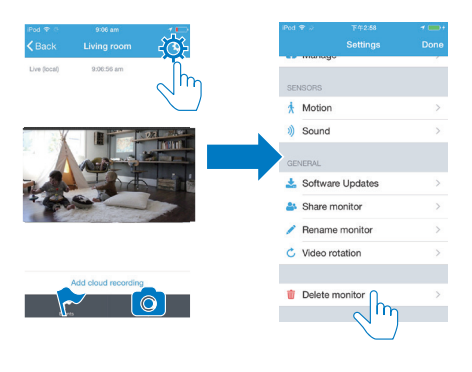

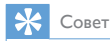

• При переходе на другую учетную запись удалите монитор из старой учетной записи.

#### <span id="page-15-0"></span>Изменение названия монитора

• Перейдите на экран воспроизведения (см. 'Использование приложения InSightHD' на стр. 19). Нажмите : / Ф для выбора ✔.

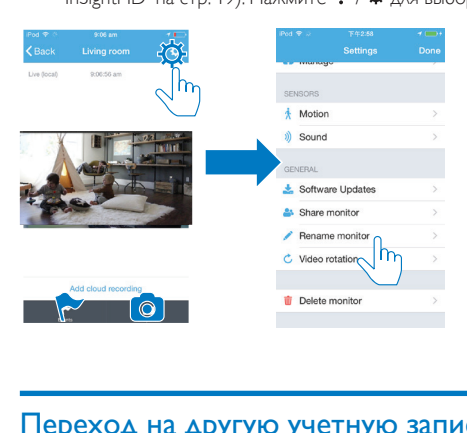

### <span id="page-15-1"></span>Переход на другую учетную запись

- $1$ Мудалите мониторы из текущей учетной записи (см. 'Удаление монитора' на стр. 13).
- 2 Зайдите в приложение Philips InSightHD на мобильном устройстве. Войдите в новую учетную запись.
- $3$  Добавьте мониторы (см. 'Добавление монитора' на стр. 11).

#### <span id="page-15-2"></span>Выход из текущей учетной записи

Для входа в новую учетную запись необходимо выполнить следующие действия, чтобы выйти из текущей учетной записи.

На главном экране нажмите ≡ и выберите D.

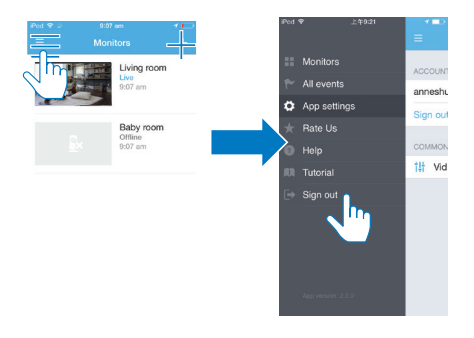

# <span id="page-16-0"></span>Сброс

Сброс настроек подключения по сети Wi-Fi необходим в следующих случаях.

Не удается подключить монитор по сети Wi-Fi.

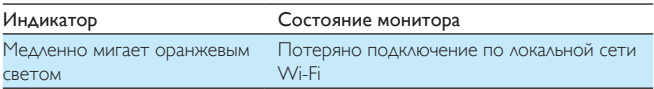

- С помощью скрепки для бумаг быстро нажмите и отпустите кнопку RESET в отверстии.
	- → Индикатор состояния загорится ровным оранжевым светом.
	- → Когда индикатор начнет медленно мигать оранжевым светом, следуйте инструкциям по установке на экране.
	- Если подключение успешно выполнено, индикатор состояния загорится ровным зеленым светом.

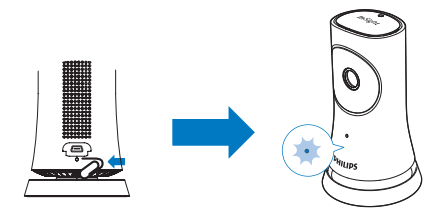

#### <span id="page-18-0"></span>Использование 4

### <span id="page-18-1"></span>Проверка сетевого подключения

После успешного подключения через приложение Philips InSightHD вы сможете наблюдать за домом через мобильное устройство с помощью подключения по локальной сети Wi-Fi или удаленно через мобильную сеть.

Проверьте, что индикатор состояния на мониторе горит ровным зеленым светом.

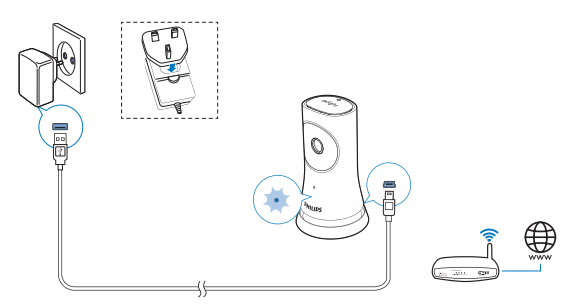

При переходе индикатора в следующие состояния проверьте возможные ошибки подключения монитора.

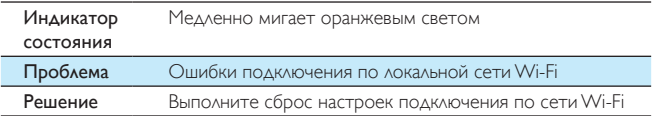

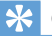

• Если вы подключили новый беспроводной маршрутизатор, выполните шаги 1—3 мастера начальной настройки, чтобы подключить монитор к новому маршрутизатору (см. 'Добавление монитора' на стр. 11).

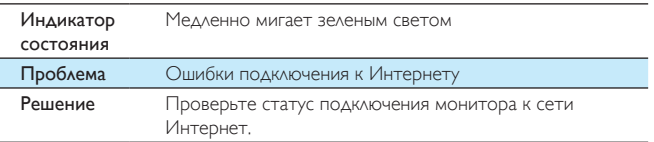

Проверьте подключение к сети на мобильном устройстве, определив СОСТОЯНИЕ ПОДКЛЮЧЕНИЯ В ПРИЛОЖЕНИИ Philips InSightHD (в сети/не в сети).

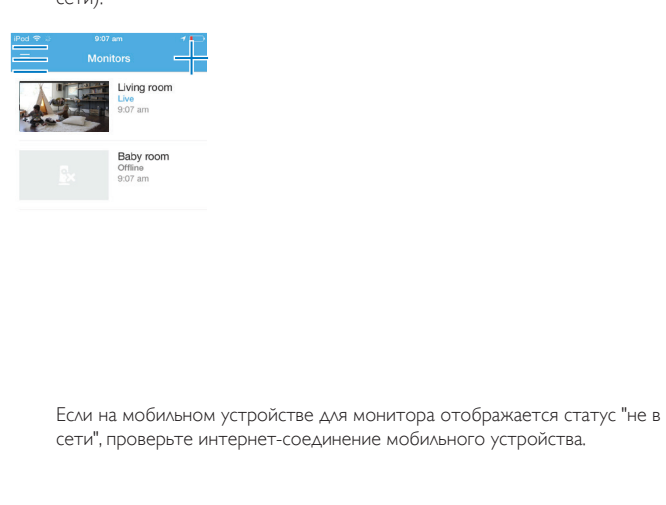

сети", проверьте интернет-соединение мобильного устройства.

### <span id="page-20-0"></span>Просмотр видео в потоковом режиме

### <span id="page-20-1"></span>Использование приложения InSightHD

На главном экране нажмите на миниатюру для просмотра видео.

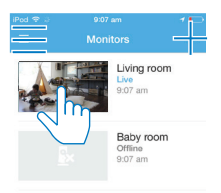

1

- Вы перейдете на экран воспроизведения.  $\mapsto$
- $\overline{2}$ На экране воспроизведения потокового видео нажмите на видео для приостановки или возобновления воспроизведения.

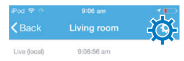

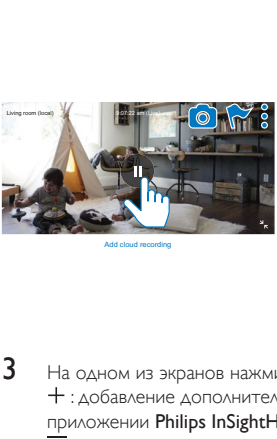

Add cloud recording

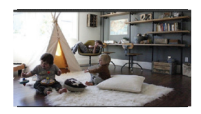

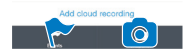

- 3 На одном из экранов нажмите на значки для выбора параметров. + : добавление дополнительных мониторов в учетную запись в приложении Philips InSightHD.
	- $\equiv$ : переход к меню параметров.
	- /  $\Phi$  : выбор настроек для текущего монитора.
	- ↑ : просмотр уведомлений.
	- О : моментальный снимок экрана.

#### Выбор качества видеоизображения

Измените качество видео для улучшения потоковой передачи видеоизображения в условиях низкой производительности сети.

 $1$  На главном экране коснитесь $\equiv$ 

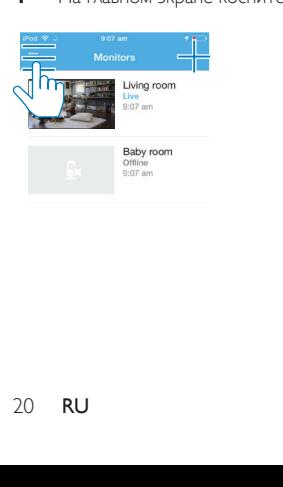

#### $\mathcal{D}$ Выберите  $\ddot{\Omega}$  >  $\ddot{\Gamma}$

- Auto (Автоматически): монитор автоматически определяет настройку для оптимальной потоковой передачи видео.
- Low/Medium/High (Низкий/средний/высокий): выбор ОПТИМАЛЬНОГО КАЧЕСТВА ВИДЕО ДЛЯ ТЕКУЩЕГО ИНТЕРНЕТ-СОЕДИНЕНИЯ.

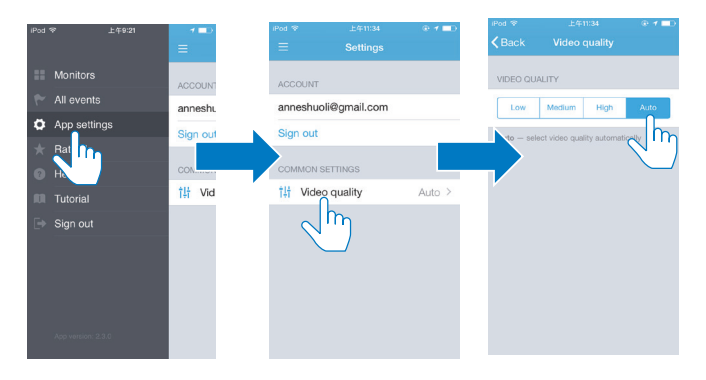

### <span id="page-22-0"></span>Использование веб-браузера

Для просмотра видео в потоковом режиме перейдите по адресу http:// insight.ivideon.com. Войдите в свою учетную запись через Philips InSightHD.

## <span id="page-22-1"></span>Настройка уведомлений

Уведомления при обнаружении движения и звука позволят вам быть в курсе всего происходящего в доме. Выберите нужный уровень чувствительности.

- 1 Для настройки уведомлений убедитесь, что монитор находится в сети (см. Проверка сетевого подключения' на стр. 17).
	- Когда монитор находится в сети, можно выбирать параметры уведомлений.
- 2 На экране воспроизведения нажмите: / Ф.

 $\mathbf{3}$ Нажмите  $\dot{\pi}$  или  $\dot{\psi}$  для перехода в меню параметров обнаружения движения или звука.

- $\left( \begin{matrix} 1 \end{matrix} \right)$ Переместите ползунок для включения или выключения.
- $\widehat{2}$ ) Выберите нужный уровень чувствительности.
- (3) Для обнаружения движения: перетащите края рамки для выбора зоны обнаружения.

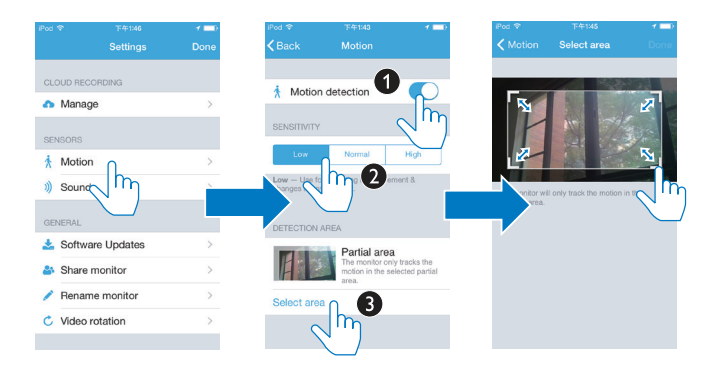

# <span id="page-23-0"></span>Просмотр событий

- В настройках уведомлений вы можете включить отправление дистанционных уведомлений на мобильное устройство при обнаружении движения или звука.
- Вы также можете проверить список событий на мобильном устройстве, выполнив следующее действие. На главном экране коснитесь  $\equiv$  >  $\blacktriangleright$ .

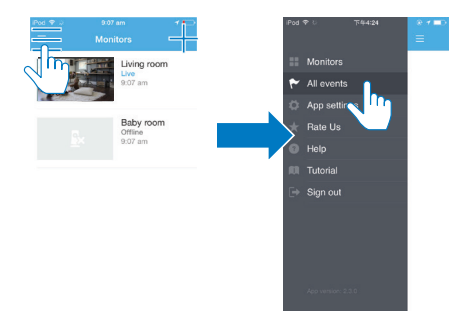

→ Можно проверить список событий на всех мониторах.

Вы также можете нажать М на экране воспроизведения.

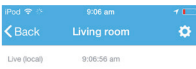

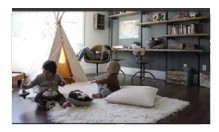

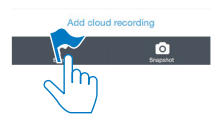

• Можно проверить список событий на текущем мониторе.

### <span id="page-25-0"></span>Просмотр уведомлений через подписку

После подписки на сервисы можно записывать видео и сохранять записи в облачном хранилище при обнаружении движения или звука.

На экране воспроизведения нажмите: / Ф и выберите  $\bullet$ .

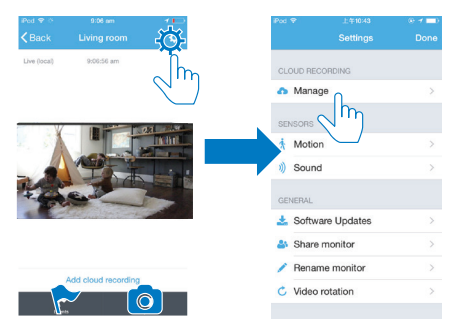

 $\mathfrak{D}$ Выберите необходимый параметр подписки.

1

### <span id="page-26-0"></span>Проверка обновлений 5

### <span id="page-26-1"></span>Проверка обновлений встроенной программы монитора

Перейдите на экран воспроизведения (см. 'Использование приложения  $\bullet$ InSightHD' на стр. 19). Нажмите:  $1/\Phi > \frac{1}{20}$ 

### <span id="page-26-2"></span>Обновление монитора через Интернет

1 Подключите мобильное устройство к сети Wi-Fi.

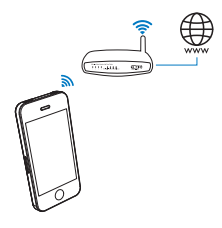

 $\overline{2}$ Перейдите на экран воспроизведения (см. 'Использование приложения InSightHD' на стр. 19). Нажмите:  $\mathbf{P} \times \mathbf{E}$ 

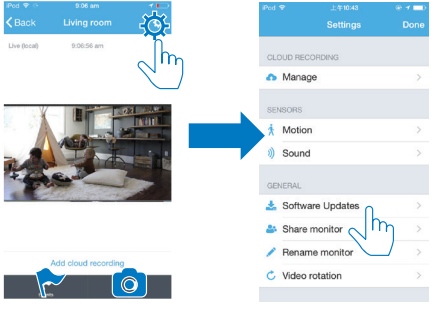

 $\overline{3}$ Чтобы завершить обновление, следуйте инструкциям на экране.

### <span id="page-27-0"></span>Проверка обновлений для приложения

Вы можете получать сообщения о наличии обновлений для приложения Philips InSightHD на мобильном устройстве. Чтобы завершить обновление, следуйте инструкциям на экране.

### <span id="page-28-0"></span>6 Характеристики

# <span id="page-28-1"></span>Общая информация

- Адаптер питания переменного тока Модель: HNB050150X (X = Е, В, А, С, U, I, К и С) штекер адаптера питания с выходным разъемом USB и разъемом для других стран (Е - вилка стандарта ЕС, В - вилка стандарта Великобритании, А — вилка стандарта Австралии, U — вилка стандарта США, I — вилка стандарта Японии, К — вилка стандарта Кореи, С вилка стандарта Китая) Вход: 100 -240 В перем. тока, 50/60 Гц, 0,35 А (макс.) Выход: 5 В пост. тока, 1.5 А
- $\ddot{\phantom{0}}$ Полключения Wi-Fi 802.11 b/g/n, 2,4 ГГц
- Приложения

Платформа: iOS 7 или более поздняя (включая iPhone 4S, iPhone 5, iPhone 5C, iPhone 5S, iPhone 6, iPhone 6 Plus, iPad 3-го поколения, iPad 4-го поколения, iPad Air, iPad Air 2, iPod touch 5-го поколения), Android 41 или более поздняя

# <span id="page-28-2"></span>Объектив

- $\bullet$ Режим фокусировки Фиксированный
- Угол просмотра (по диагонали)  $\ddot{\phantom{0}}$ 102 градуса
- Ночной режим ИК LED, 4 метра

## <span id="page-29-0"></span>Датчики

- Световой датчик освещенности
- $\bullet$ **VIK LED** Диапазон ИК-датчика: 4 метра

### <span id="page-29-1"></span>Видео

- $\bullet$ Разрешение Потоковая передача через Wi-Fi: 720p (высокой четкости)
- Видеоформат  $\bullet$ H. 264

# <span id="page-29-2"></span>Аудио

- $\ddot{\phantom{a}}$ Bxo<sub>A</sub> Высокочувствительный микрофон (моно)
- Выходная мощность: 0,5 Вт  $\bullet$

### <span id="page-30-0"></span>Гарантия  $\overline{7}$

Для получения информации о гарантии на изделие посетите веб-сайт www. philips.com/support.

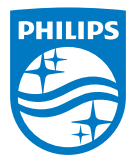

© Gibson Innovations Limited, 2015 r. Bce права сохранены. Ответственность за изготовление и реализацию данного изделия несет компания Gibson Innovations Ltd, Компания Gibson Innovations Ltd, также предоставляет гарантию на данное изделие. Philips и эмблема Philips в виде щита являются зарегистрированными товарными знаками компании Koninklijke Philips N.V. и используются по лицензии Koninklijke Philips N.V.

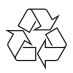

M120E M120G 10 UM V1.0 1521.2